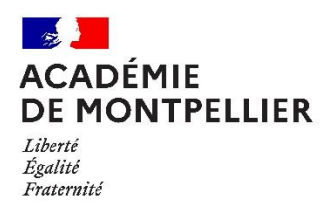

# Mouvement intra-académique 2024

# Colibris-informations et recours-Mode opératoire

<span id="page-0-0"></span>Sommaire (Ctrl+click pour atteindre l'élément souhaité)

[1/Se connecter](#page-1-0)

[1.1/Personnels de l'académie de Montpellier et personnels entrants dans l'académie au 1er septembre](#page-1-1)  [2024](#page-1-1)

[1.2/Personnels réintégrant de détachement \(dits de la 29ème base\)](#page-2-0)

[1.3/S'identifier](#page-4-0)

[Votre identifiant académique](#page-13-0)

[2/Demandes d'information et recours](#page-5-0)

[2.1 /Demande d'information](#page-6-0)

[2.2.1/Recours sans accompagnement d'une organisation syndicale](#page-9-0)

[2.2.2/Recours avec accompagnement d'une organisation syndicale](#page-10-0)

[3/Foire aux questions](#page-12-0)

[4/Assistance](#page-13-1)

[4.1/Pour tous les personnels](#page-13-2)

[4.2/Pour les personnels de l'académie, par téléphone et](#page-13-3) par ASAP (via Accolad)

# <span id="page-1-0"></span>1/Se connecter

## La connexion s'effectue **exclusivement via le lien qui vous a été transmis par courrier électronique et rappelé ci-après**.

Information et recours : cliquer sur [ce lien](https://demarches-montpellier.colibris.education.gouv.fr/mouvement-intra/recours)

<span id="page-1-1"></span>1.1/Personnels de l'académie de Montpellier et personnels entrants dans l'académie au 1er septembre 2024

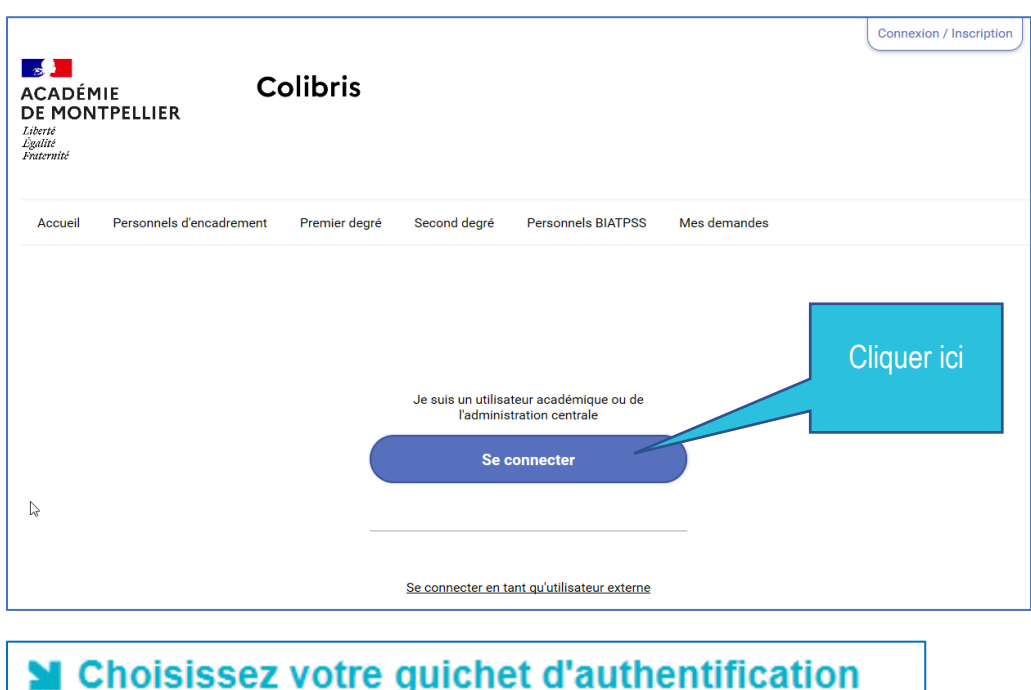

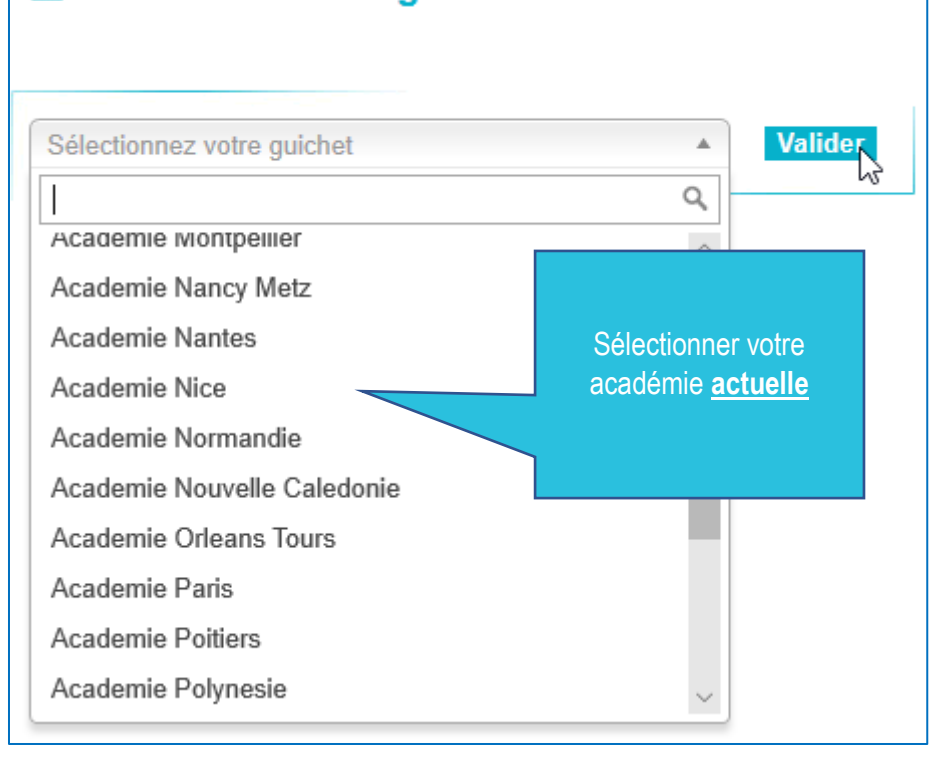

**Si vous avez changé de nom récemment ou si vous ignorez votre identifiant académique**, cliquer [ici.](#page-13-0)

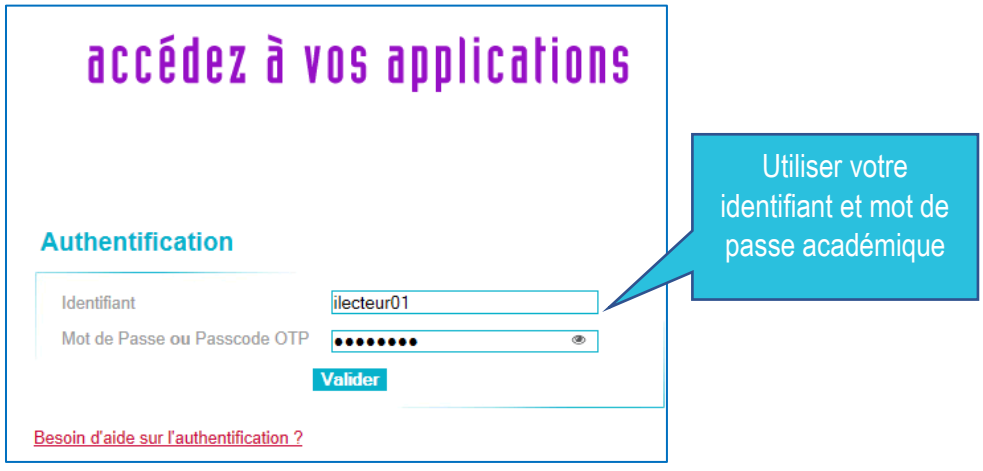

## <span id="page-2-0"></span>1.2/Personnels réintégrant de détachement (dits de la 29<sup>ème</sup> base)

En préalable, vous avez été destinataire d'un courrier électronique suite à la création par nos soins de votre compte Colibris :

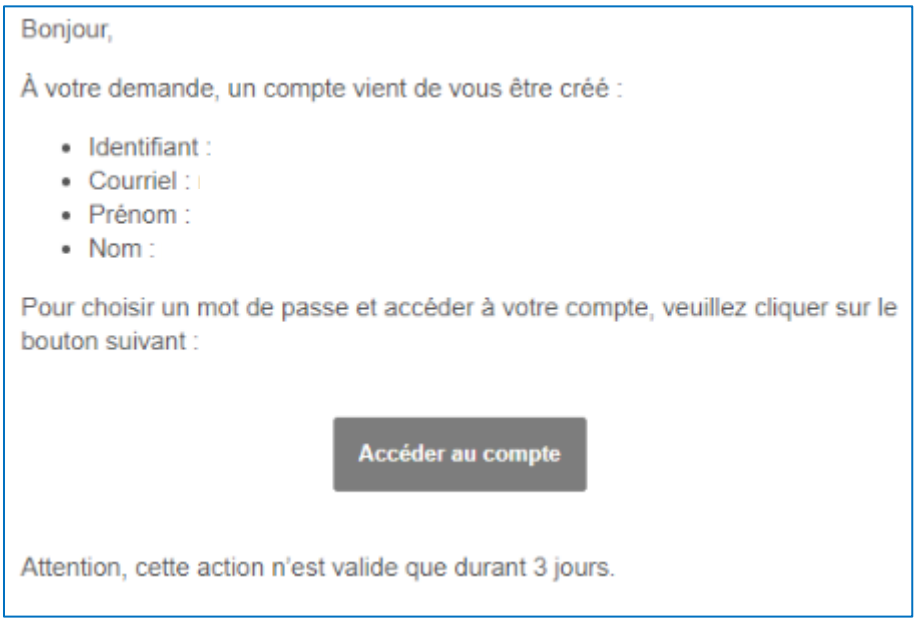

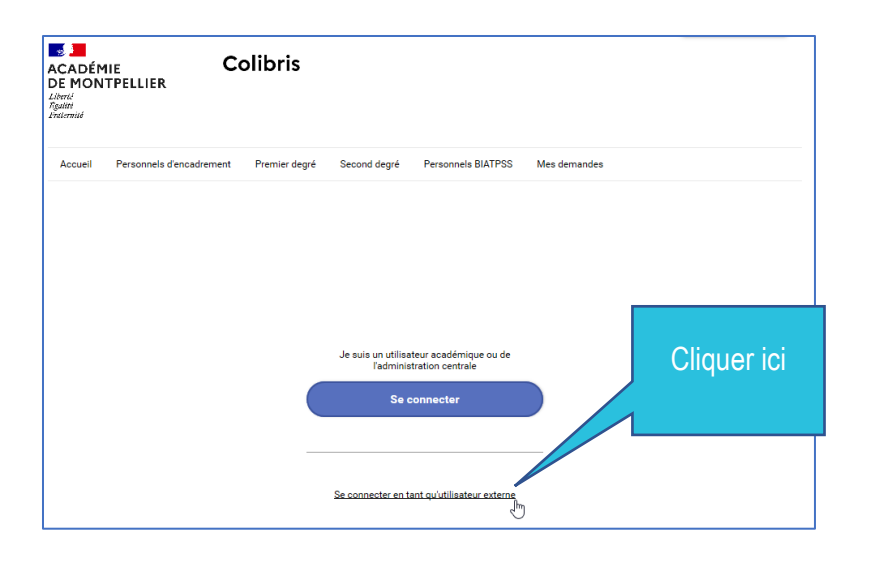

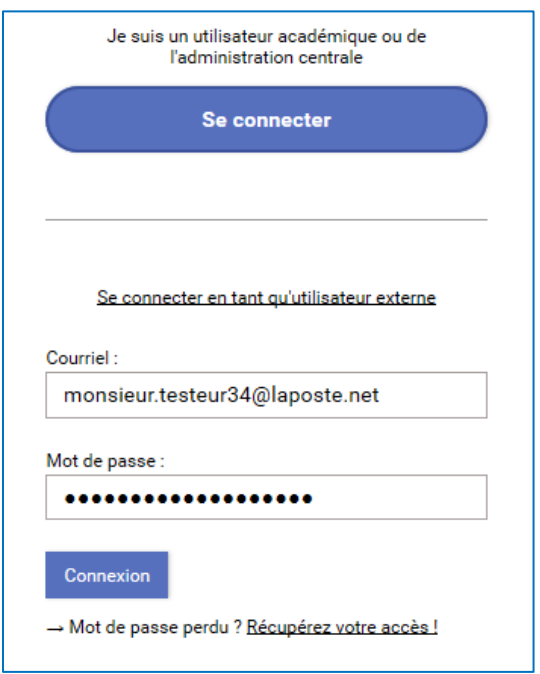

## <span id="page-4-0"></span>1.3/S'identifier

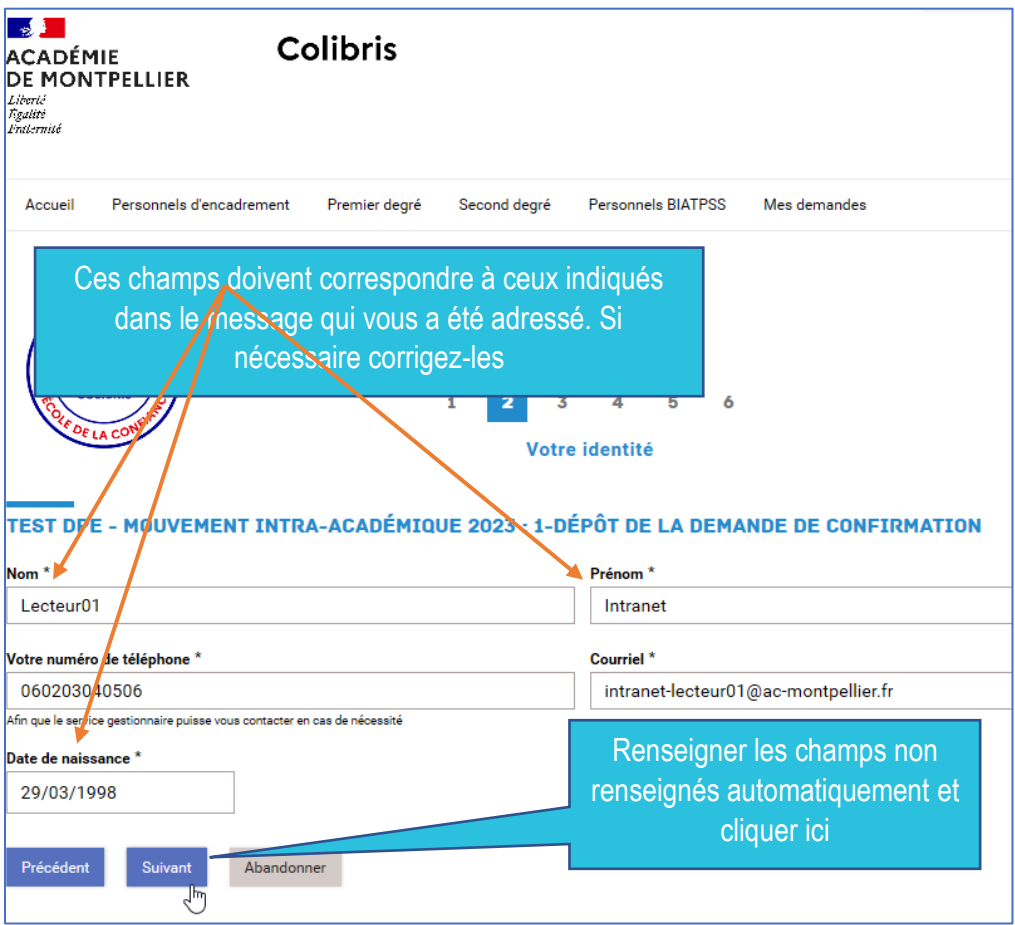

# <span id="page-5-0"></span>2/Demandes d'information et recours

Vous avez été destinataire d'un mail de vous indiquant :

Je vous précise les éléments suivants pour votre identification dans Colibris: Après avoir saisi votre identifiant et mot de passe académiques, vos nom, prénom et courrier électronique seront prérenseignés. Des discordances (notamment pour les noms d'usage, homs ou prénoms composés, ou contenant une apostrophe ou un tiret...) sont possibles. Je vous invite à vérifier, et si nécessaire corriger afin de faire correspondre les éléments affichés dans Colibris aux éléments suivants, en les respectant strictement: Nom: Clayel Prénom: Samir Date de naissance: 01/01/1970 DPE - Mouvement intra-académique: 3-recours 2 Votre identité 3 Situation du demandeur 4 Recours 5 Validation  $\overline{1}$ Civilité \* Monsieur  $\checkmark$ Nom<sup>\*</sup> Prénom<sup>\*</sup> Clavel-Lavaut Samir Date de naissance \* Renseigner les champs non renseignés 01/01/1970 automatiquement et cliquer ici

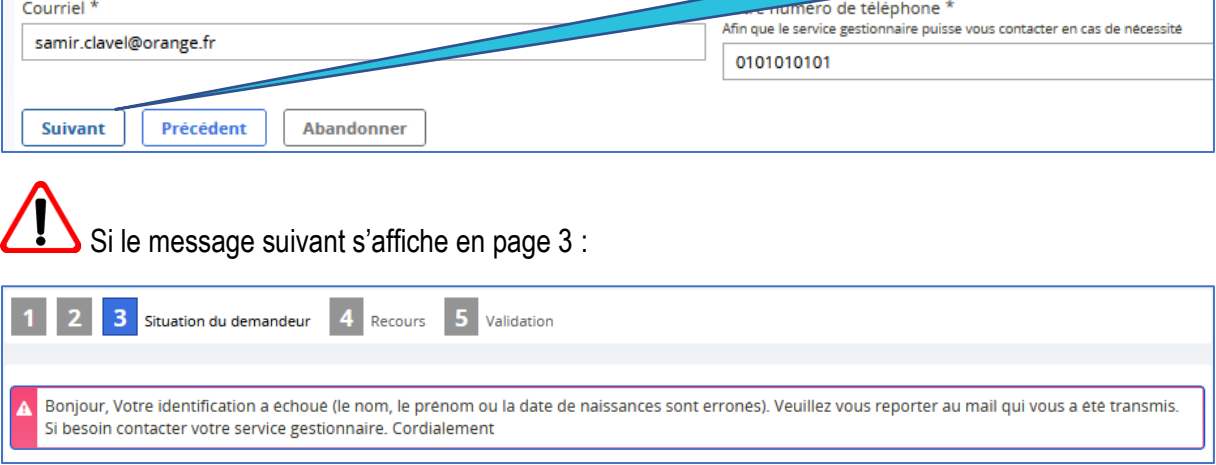

Dans ce cas il y a une discordance entre ce qui s'affiche et ce qui est attendu. Dans cet exemple,

Clavel-Lavaut au lieu de Clavel.

Il convient de corriger dans Colibris et de saisir ce qui était précisé dans le mail : Clavel

## <span id="page-6-0"></span>2.1 /Demande d'information

Discipline d'enseignement \*

ALLEMAND

Votre demande \*

 $\bigcirc$  Je souhaite contester le résultat de ma mutation

De souhaite des informations sur le résultat de ma mutation

Précisez votre demande \*

Pourriez-vous m'indiquer ...

#### Le récapitulatif de votre demande s'affiche

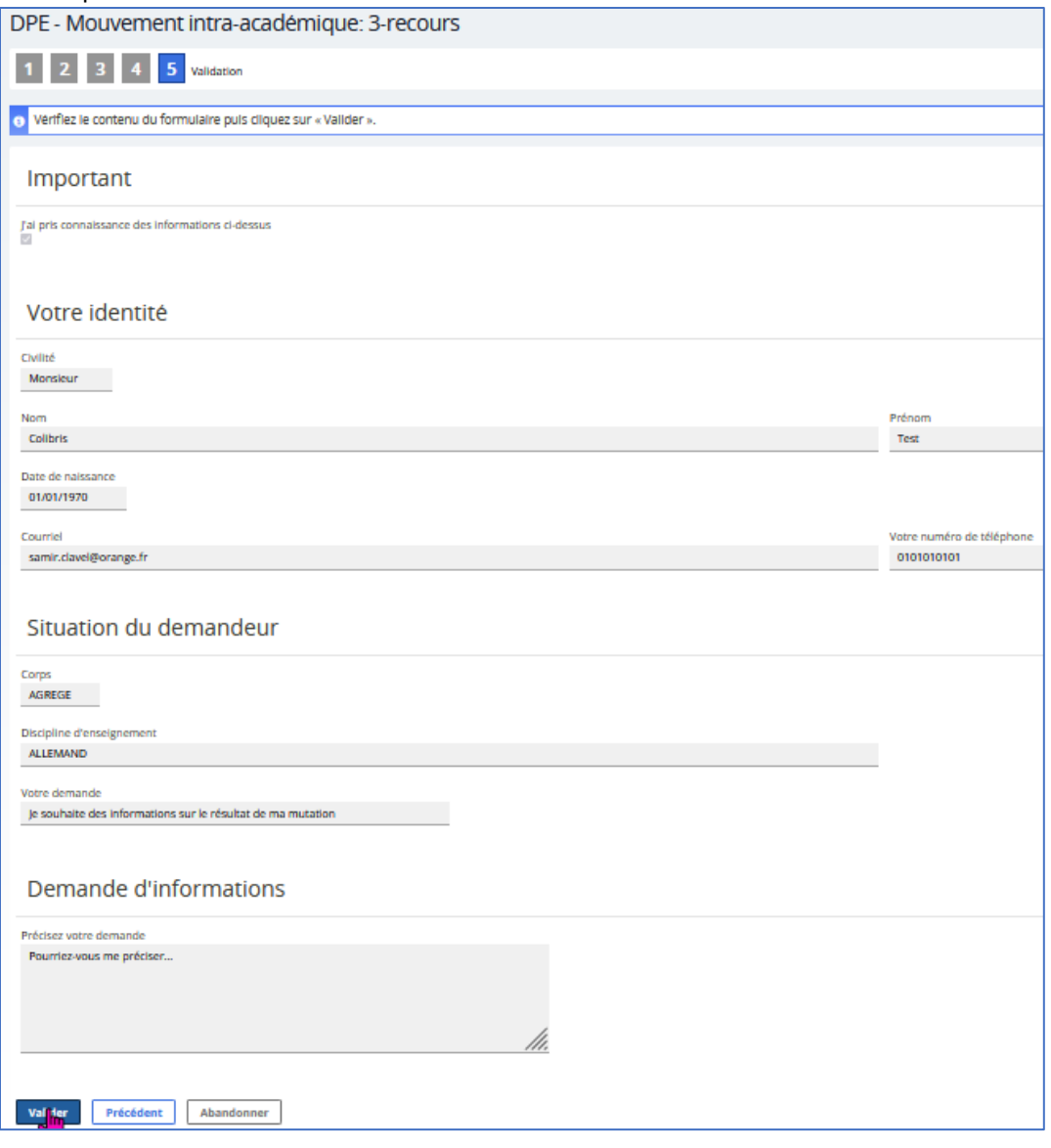

Le résumé de votre demande s'affiche :

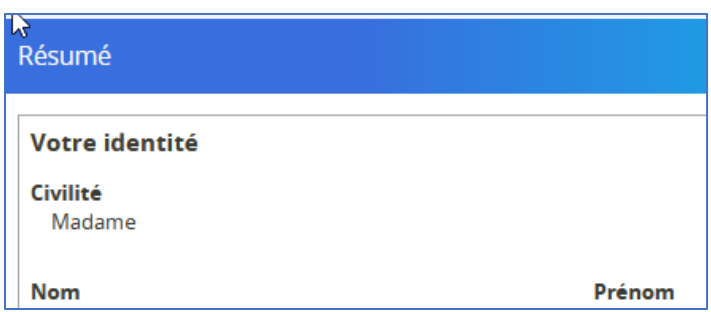

Votre demande est bien enregistrée, vous allez être destinataire d'un courrier électronique de confirmation

### 2.2/Recours

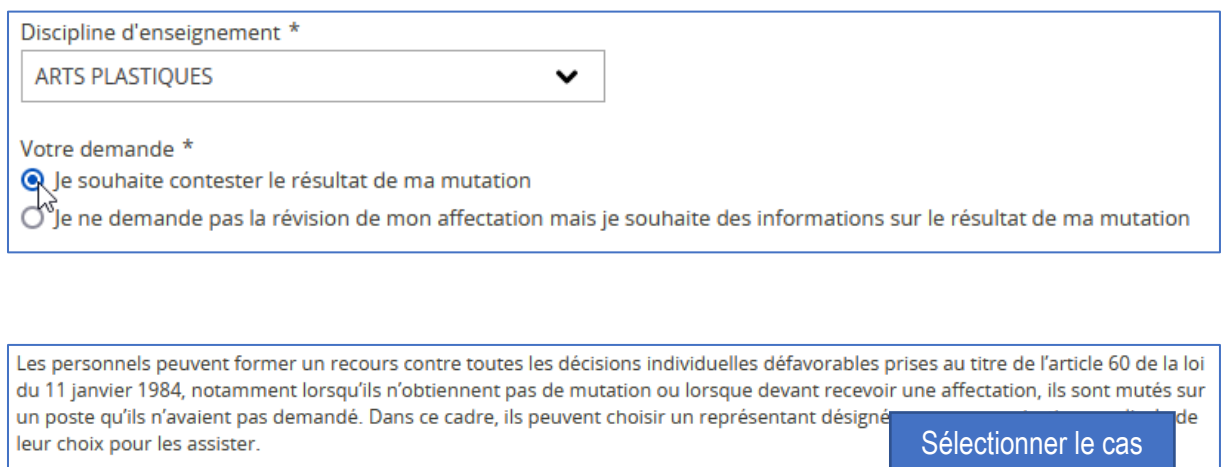

Résultat du mouvement (Sélectionner l'élément correspondant à votre situation) \* I j'ai obtenu une affectation en dehors de mes vœux.

correspondant à votre situation

○ Je fais l'objet d'une mesure de carte scolaire.  $\bigcirc$  Je n'ai pas obtenu de mutation.

Vous pouvez formuler jusqu'à 2 souhaits. Pour chacun d'eux, cocher le type puis sélectionner le détail de votre souhait via le menu déroulant

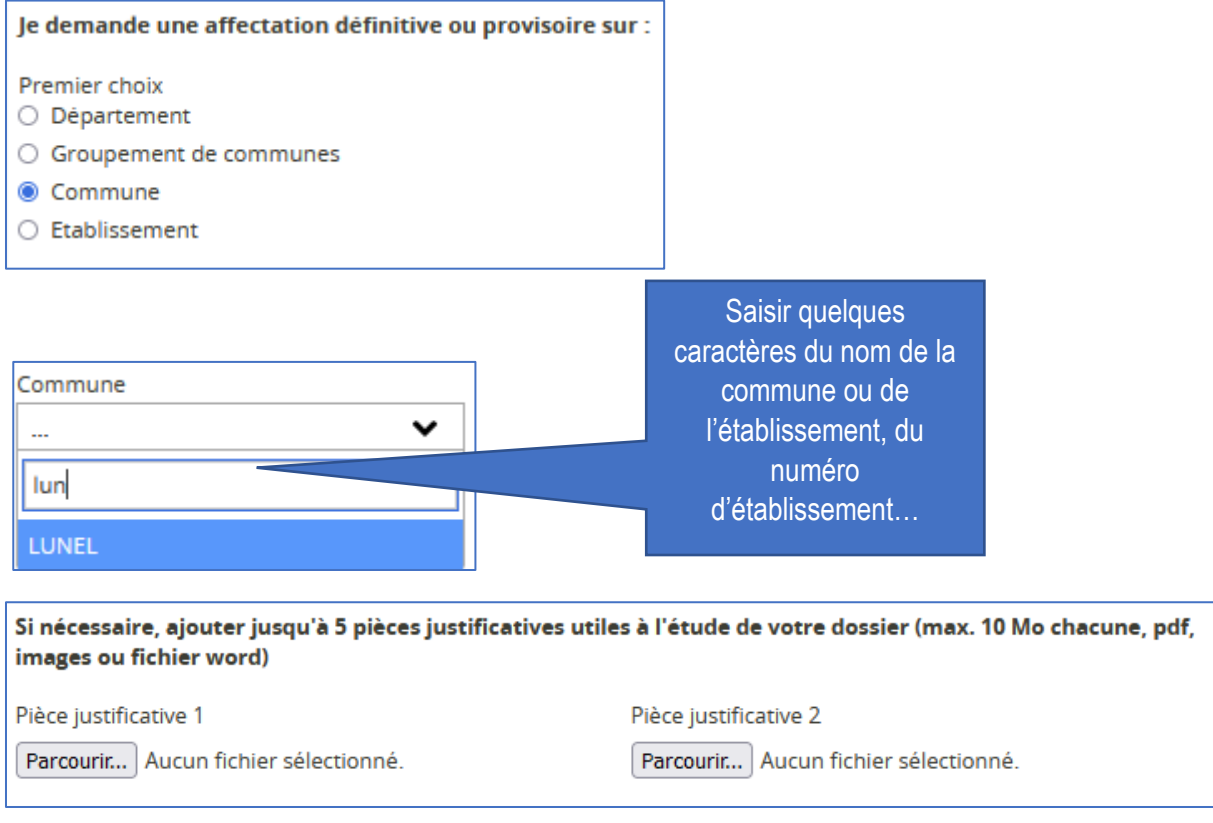

## <span id="page-9-0"></span>2.2.1/Recours sans accompagnement d'une organisation syndicale

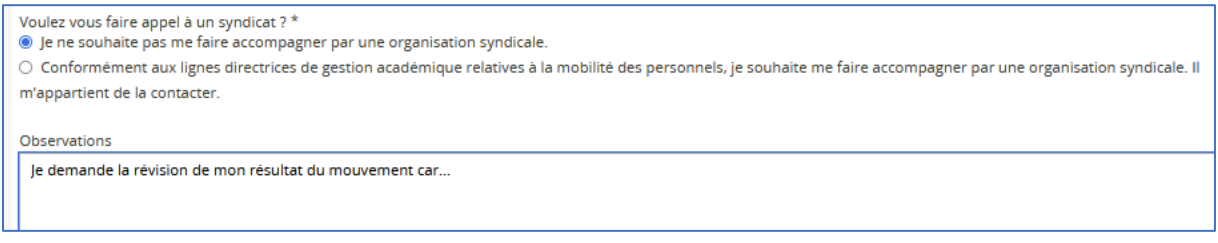

### Le récapitulatif de votre demande s'affiche

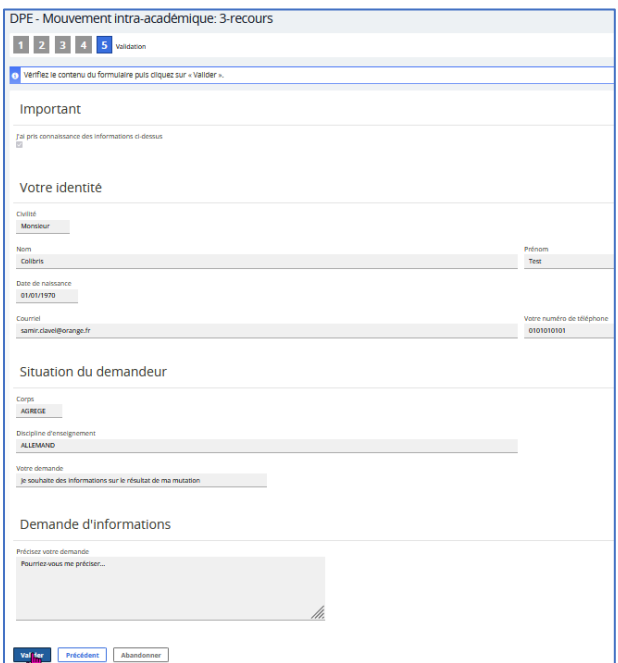

Le résumé de votre demande s'affiche :

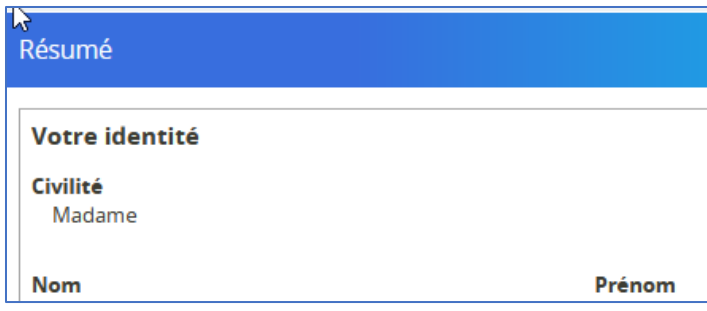

Votre demande est bien enregistrée, vous allez être destinataire d'un courrier électronique de confirmation

#### <span id="page-10-0"></span>2.2.2/Recours avec accompagnement d'une organisation syndicale

Voulez vous faire appel à un syndicat ? \*

 $\bigcirc$  Je ne souhaite pas me faire accompagner par une organisation syndicale.

⊙ Conformément aux lignes directrices de gestion académique relatives à la mobilité des personnels, je souhaite me

faire accompagner par une organisation syndicale. Il m'appartient de la contacter.

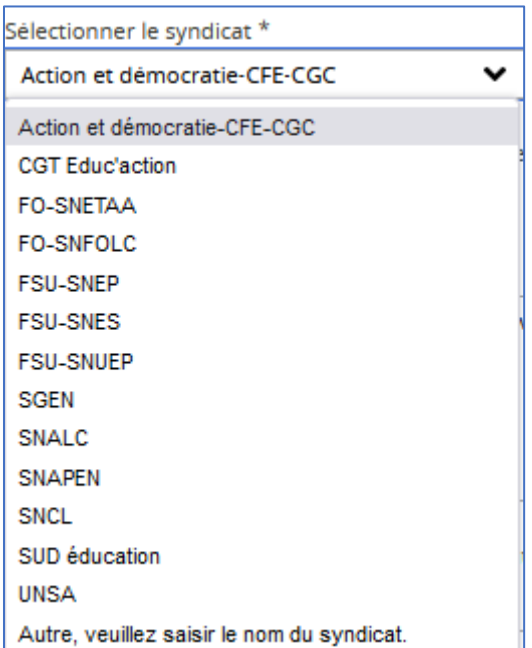

Veuillez saisir le nom et le prénom de la personne qui vous accompagne dans votre recours \*

Observations

Je demande la révision de mon résultat du mouvement car...

Si nécessaire, ajouter jusqu'à 5 pièces justificatives utiles à l'étude de votre dossier (max. 10 Mo chacune, pdf, images ou fichier word)

Pièce justificative 1

Pièce justificative 2

Parcourir... Aucun fichier sélectionné.

Parcourir... Aucun fichier sélectionné.

**NS** 

Le récapitulatif de votre demande s'affiche

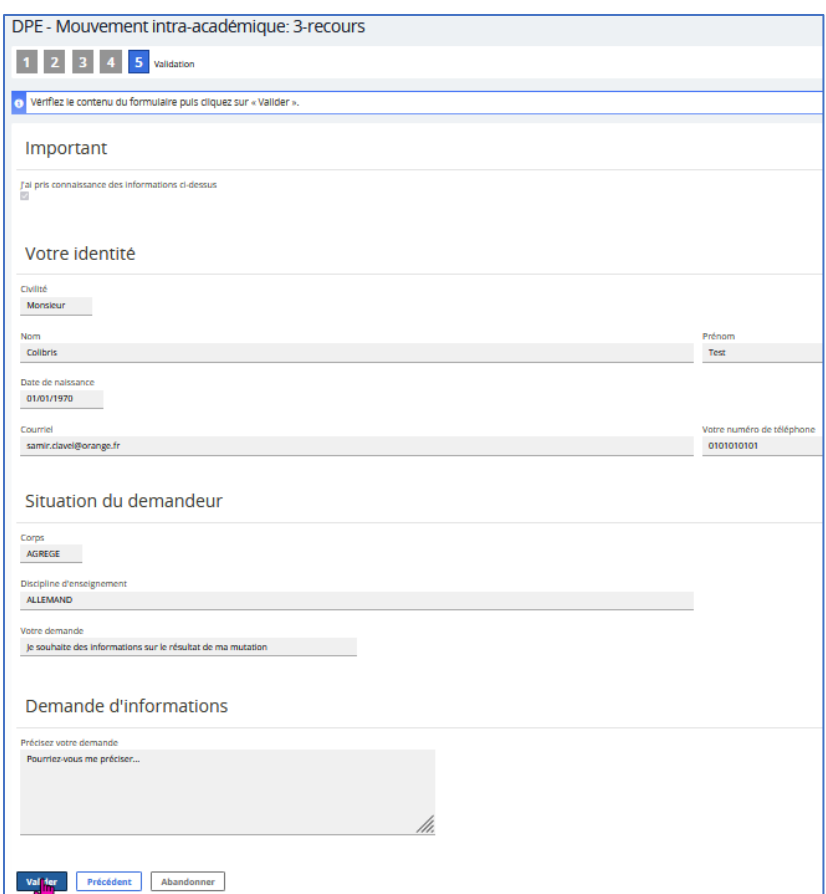

Le résumé de votre demande s'affiche :

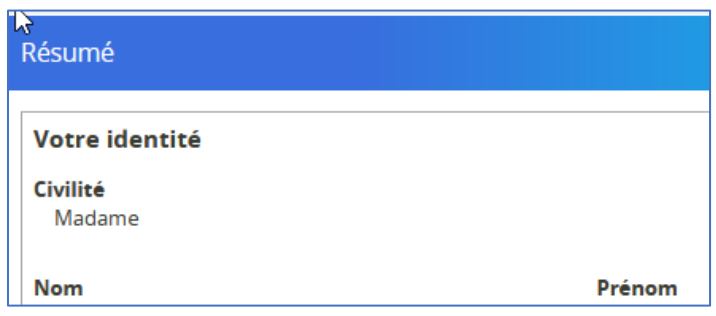

Votre demande est bien enregistrée, vous allez être destinataire d'un courrier électronique de confirmation

# <span id="page-12-0"></span>3/Foire aux questions

**Question :** 

**Je me connecte à Colibris depuis mon académie (Nancy, Montpellier, etc.) mais je ne trouve pas le formulaire Colibris pour Montpellier**

**ou**

**Je me connecte à Colibris en cherchant sur internet dans un moteur de recherche**

**ou**

**Quand je veux reprendre ma demande (dépôt de ma confirmation de demande) avec mon code de suivi ça ne fonctionne pas**

**Ou**

**Quand je veux reprendre ma demande (révision de mon barème) avec mon code de suivi ça ne fonctionne pas:**

**Réponse: il convient d'utiliser uniquement le lien suivant qui vous a été adressé par mail**

<https://demarches-montpellier.colibris.education.gouv.fr/mouvement-intra/recours>

**Question : quand je veux m'identifier ça ne fonctionne pas/On me refuse l'accès/Ce message s'affiche :**

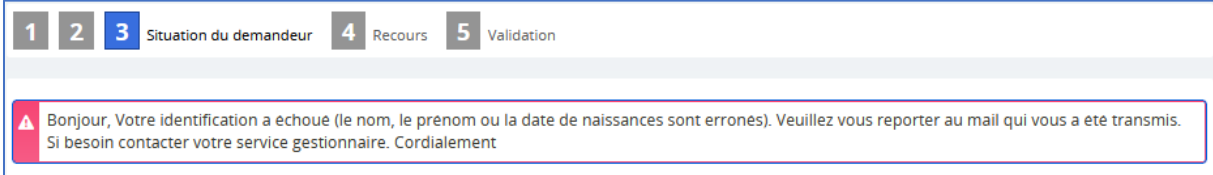

**Réponse: il convient de vérifier et si nécessaire corriger le nom, prénom, ou la date de naissance. Reportez-vous au message qui vous a été adressé et qui contient les éléments tels qu'ils doivent être saisis dans Colibris.**

**Question : comment savoir si ma demande est bien prise en compte ?**

**Réponse: il est inutile et même contre-productif de contacter les services de la DPE par téléphone ou courrier électronique. La dernière validation que vous opérez dans Colibris génère l'envoi d'un mail automatique de confirmation.**

**Question : quand obtiendrai-je une réponse à mon recours ?**

**Réponse : l'examen de votre demande nécessite une étude approfondie. Les services de la division des personnels enseignants mettent tout en œuvre pour vous apporter une réponse dans les meilleurs délais. La majorité des demandes devrait être traitée au plus tard le 11 juillet 2024. Cette date de réponse peut varier en fonction de celle de votre demande.**

## <span id="page-13-1"></span>4/Assistance

#### <span id="page-13-2"></span>4.1/Pour tous les personnels

- > Le lundi, mardi, jeudi et vendredi de 8h00 à 12h30 et de 13h30 à 17h30
- > Le mercredi de 8h00 à 12h30 et de 13h30 à 17h00
- > Pendant les vacances scolaires, du lundi au vendredi de 9h00 à 12h30 et de 13h30 à 16h00

#### Par téléphone au 04 67 91 48 00

#### <span id="page-13-3"></span>4.2/Pour les personnels de l'académie, par téléphone et par [ASAP](https://si2d.ac-montpellier.fr/asap/pages/exec.php/browse/services?exec_module=itop-portal-base&exec_page=index.php&portal_id=itop-portal) (via Accolad)

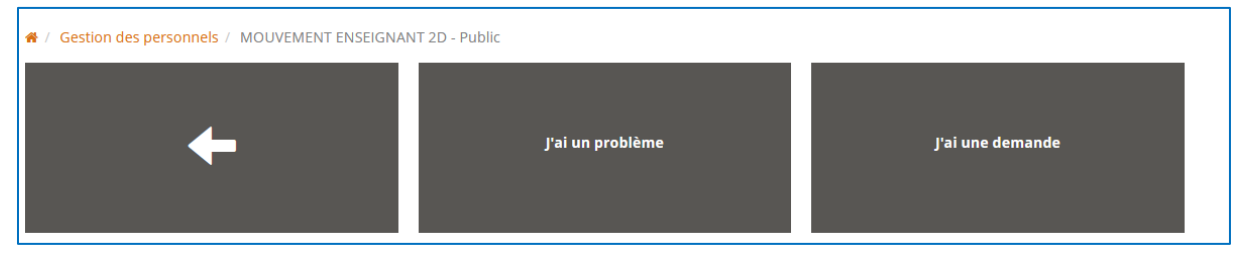

## <span id="page-13-0"></span>Votre identifiant académique

Il est généralement composé de la 1ère lettre de votre prénom immédiatement suivi de votre nom.

Par exemple, une madame Isabelle Tardileu a pour identifiant itardileu.

Si vous avez changé de nom, il est probable que votre identifiant académique soit resté inchangé.

Dans notre exemple, suite à un changement d'état civil, madame Isabelle Tardileu devient madame Isabelle Ambert. Son identifiant est toujours itardileu et non iambert.

Pour retrouver votre identifiant académique, la plupart des académies disposent d'un outil sur leur site. Généralement, vous devrez vous munir de votre NUMEN.

Pour les personnels de l'académie de Montpellier, l'outil AIDA est accessible via ce lien :

<https://aida.ac-montpellier.fr/>

Pour les personnels entrant dans l'académie de Montpellier, se reporter au site de leur académie, à défaut contacter la division des personnels enseignants de leur académie.